How to include URL with Customised Title?

**Tutorial Guide** 

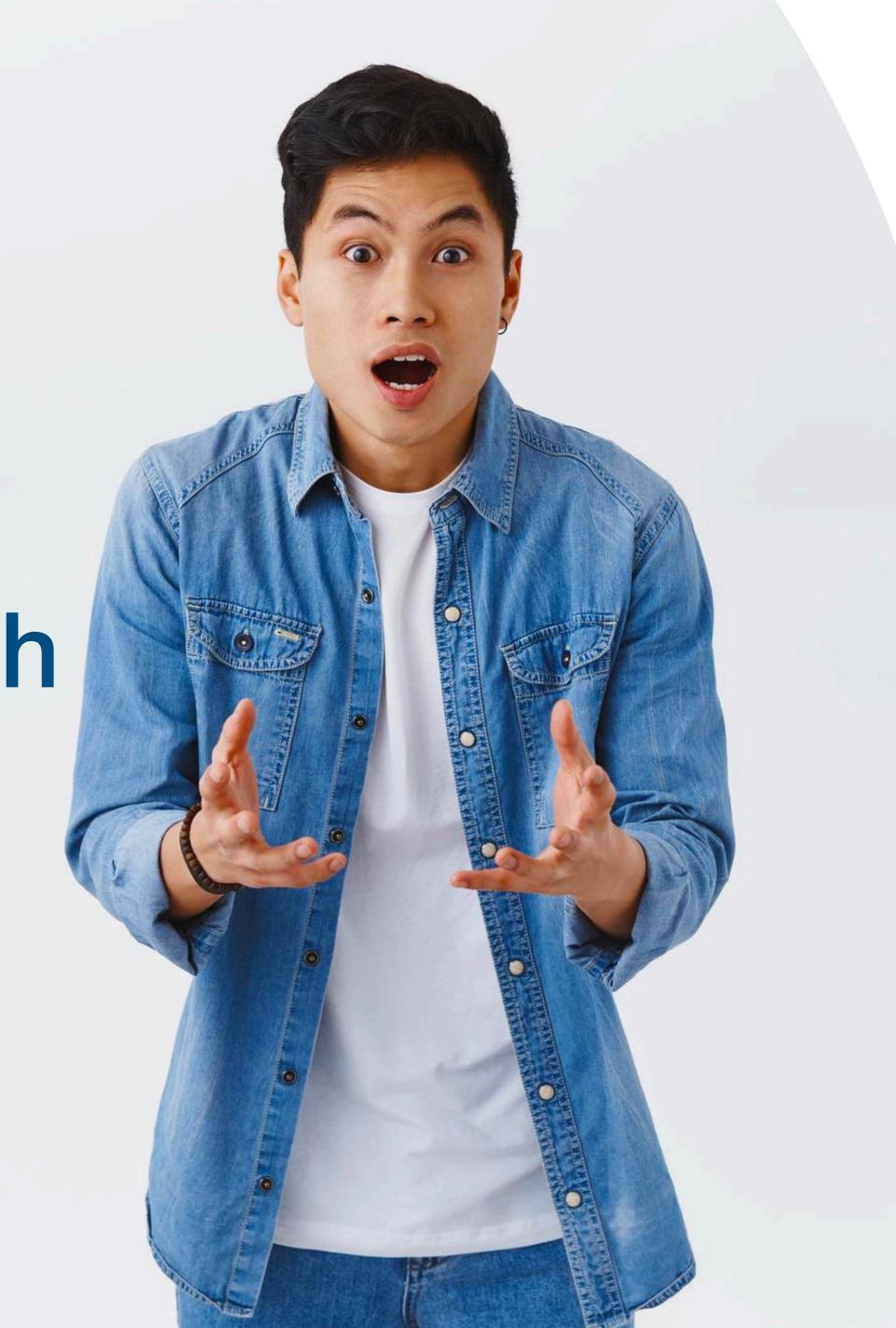

# Main Page Navigator

### **Change Language**

### **Smart Card**

You cannot actually change anything on this tab, you are only able to view the UID of the smart card allocated to you

### **Staff List**

This is the page where you will spend most of you time on, this page enable you to add staff, edit info and delete of staff profile

### **Batch Upload**

This allow you to export all staff info into excel and batch upload staff information by import excel

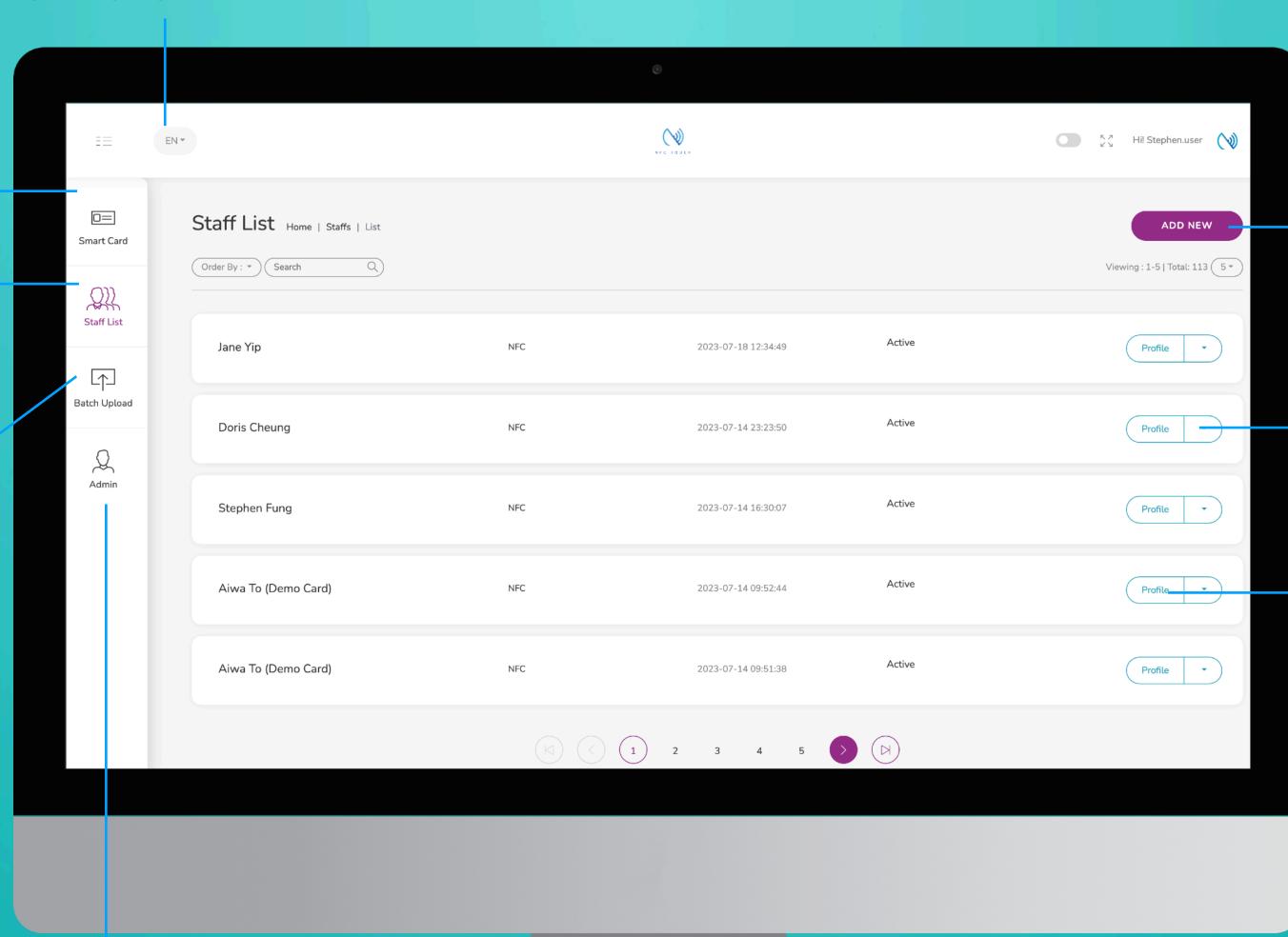

### **Add New**

You can add new staff by clicking the button here.

#### Choose "Edit" or "Delete"

You can edit staff info or delete staff by clicking the button here.

#### **Profile**

You can view staff profile by clicking this button.

### Admin

This tab allow admin to upload company logo, background image and company banner. The stats are also available in this section.

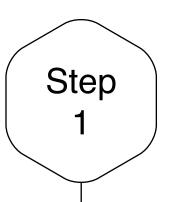

# Edit or Add New Staff

Click on the "Add New" button to add new staff, or alternatively, click on "Edit" button to amend the contact info of existing staff.

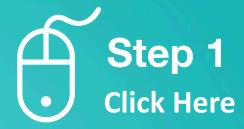

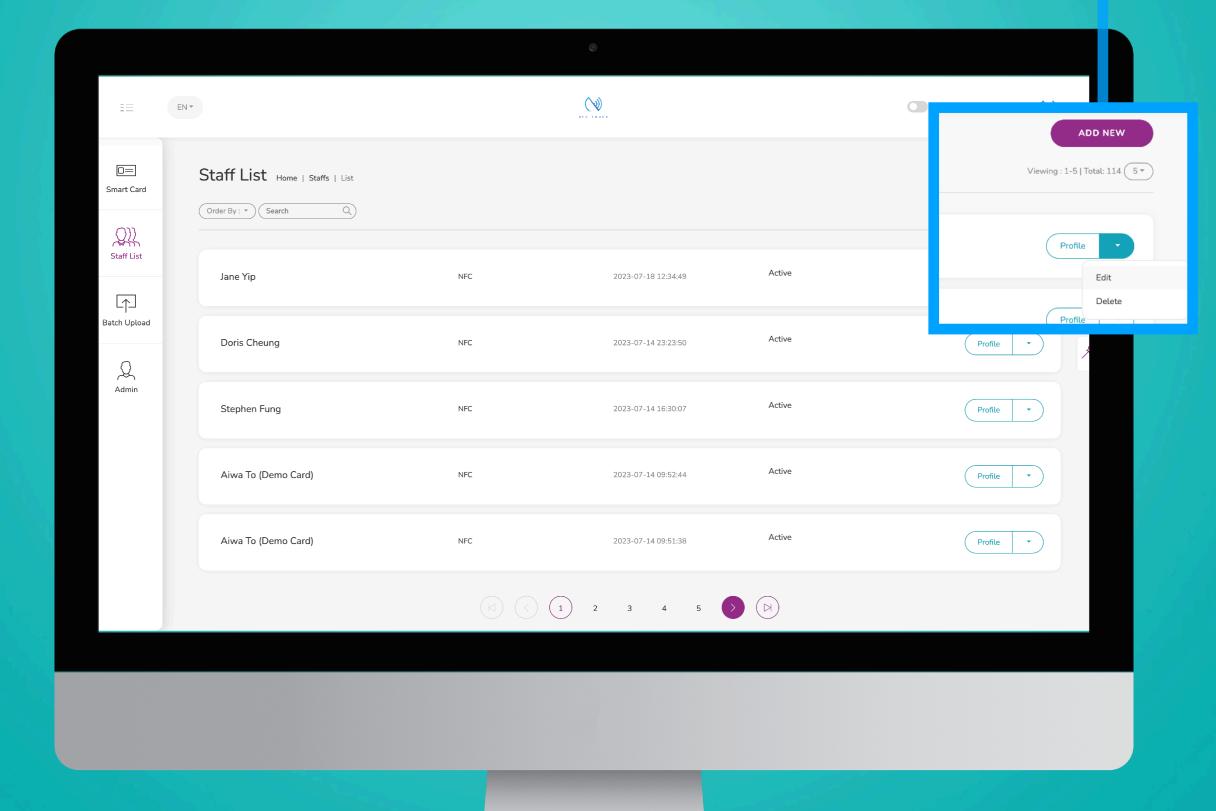

# Step 2

## Input URL Title

Include a URL in the contact and add your own label. e.g. You can put a link of your online brochure here, and name it "Online Brochure"

\* PS - This function is only applicable for iPhone, for Android, these links will display with a title "Website" instead.

### Step 3

### 6 Customisable URL

You can give a title to these 6 links and include the url accordingly so your client's know exactly what the links are!

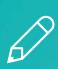

Step 2
Input
title and
URL
here

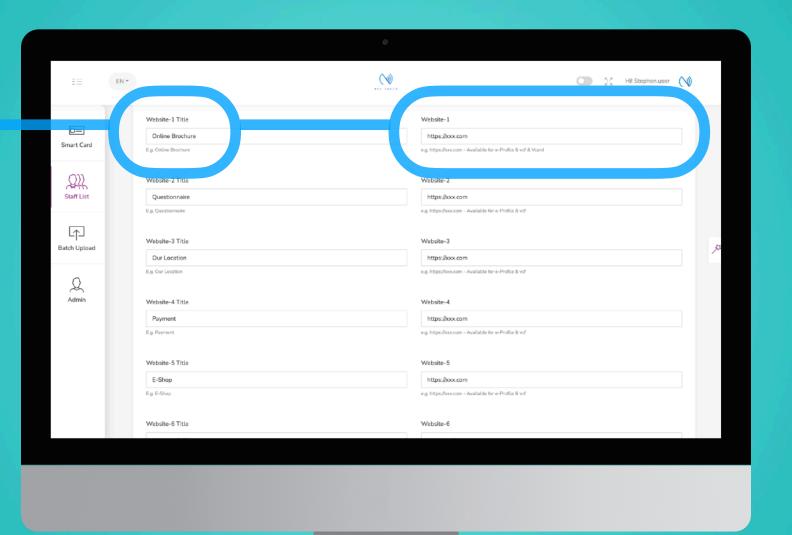

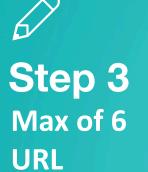

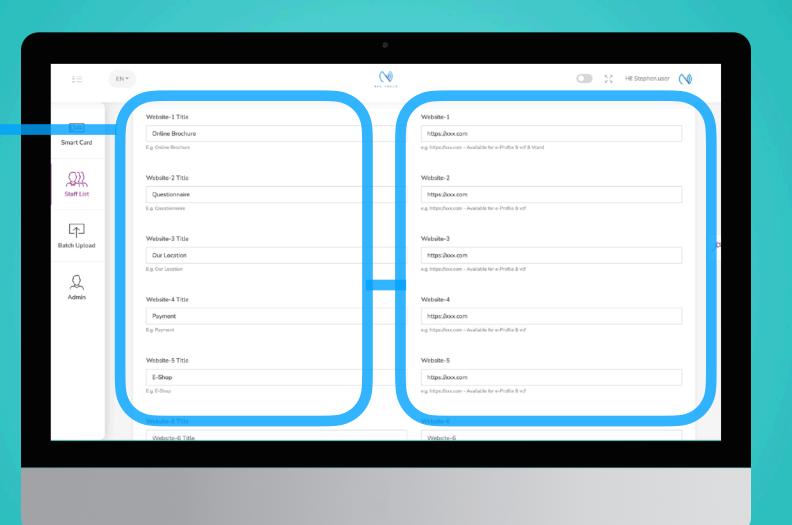

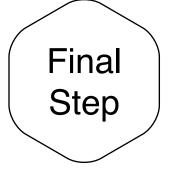

# Save and Exit

When you finish inputting the staff info, scroll to the bottom of the page and to click "Submit"

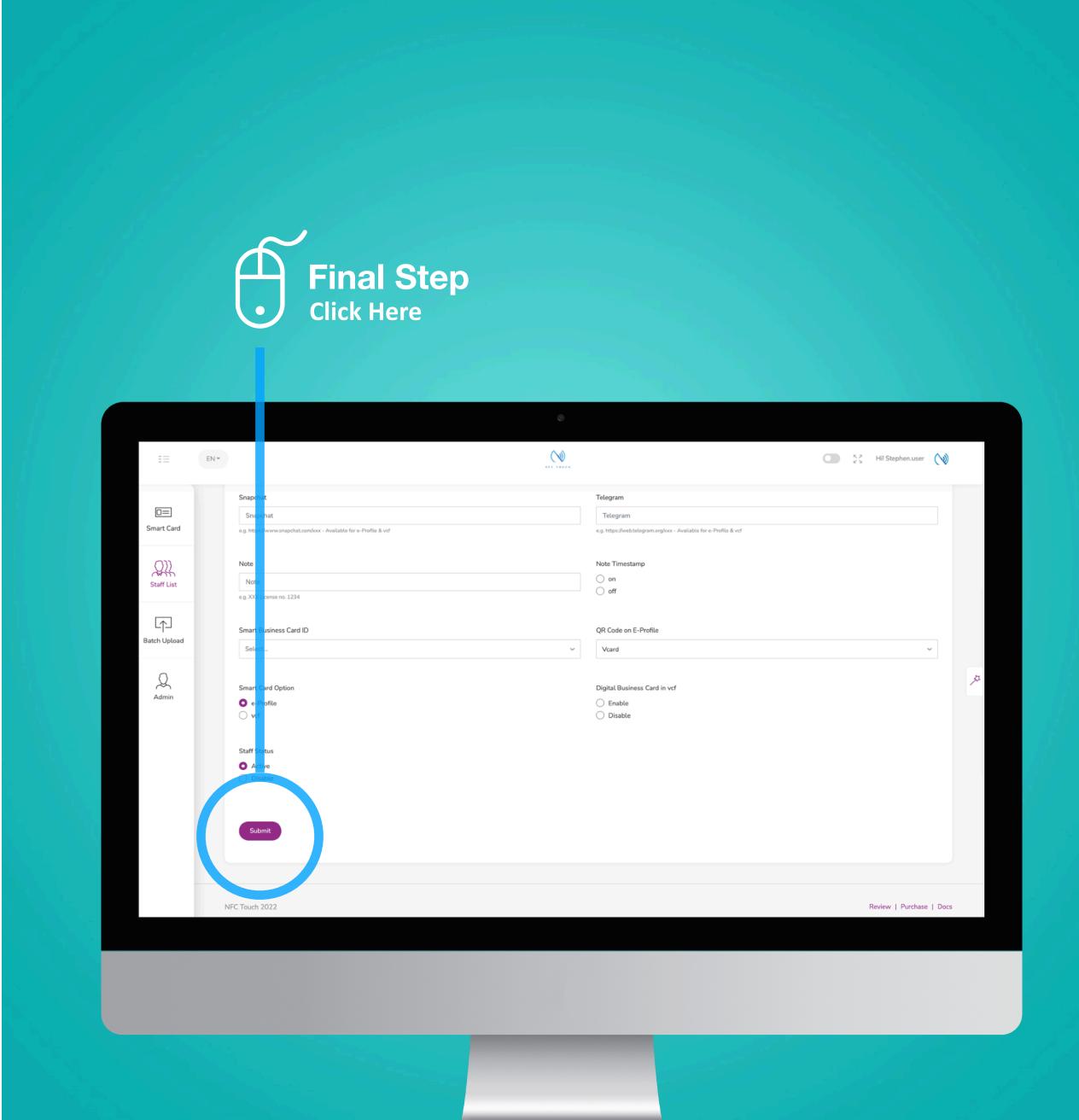

# Case Studies

### **Example:**

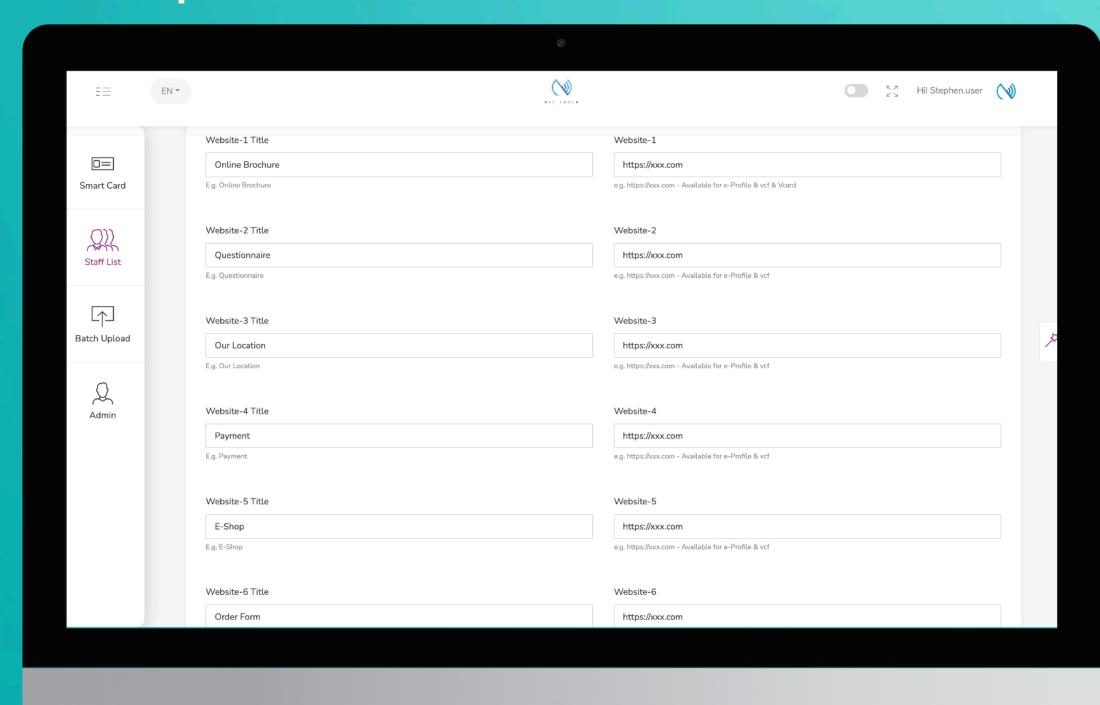

### **E-Profile**

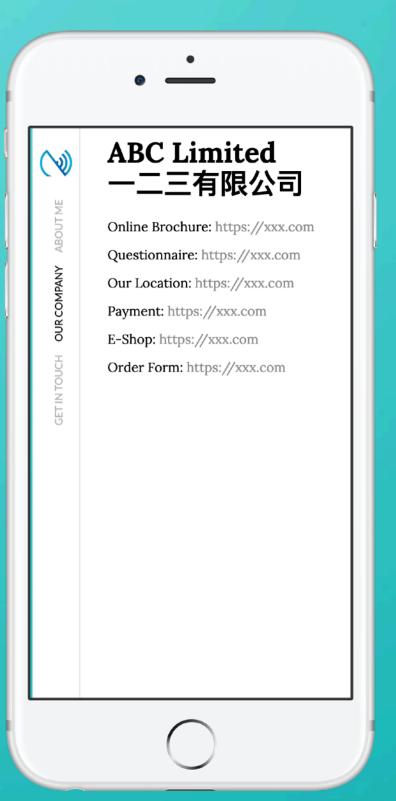

### **Downloaded Contact**

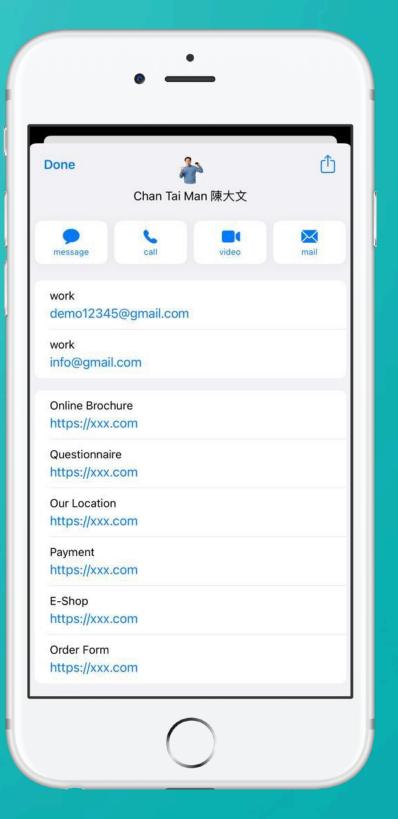